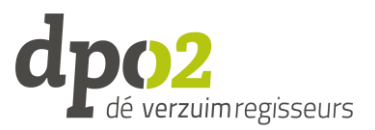

## Koppelen van meerdere accounts in Verzuimsignaal

Binnen VerzuimSignaal is het mogelijk om meerdere accounts aan elkaar te koppelen. Dit kan voorkomen indien u meerdere accounts binnen dezelfde omgeving hebt, of indien u meerdere accounts hebt van VerzuimSignaal voor meerdere omgevingen.

## **Log in met het account dat u beschouwd als uw hoofdaccount, meestal het account dat u het vaakst gebruikt.**

Het koppelen van een account kunt u via uw gebruikersaccount instellen. Ga met uw muis over uw gebruikersnaam rechtsboven in beeld.

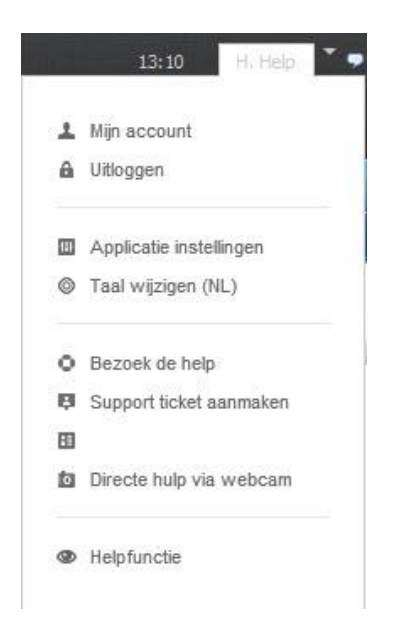

Klik op mijn account.

Scrol naar beneden, naar het kopje "Gekoppelde accounts"

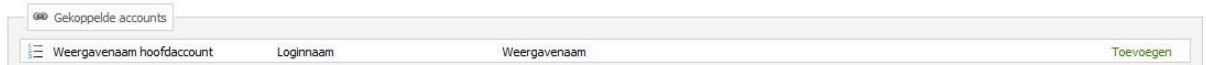

Klik op toevoegen en vul de gele velden in.

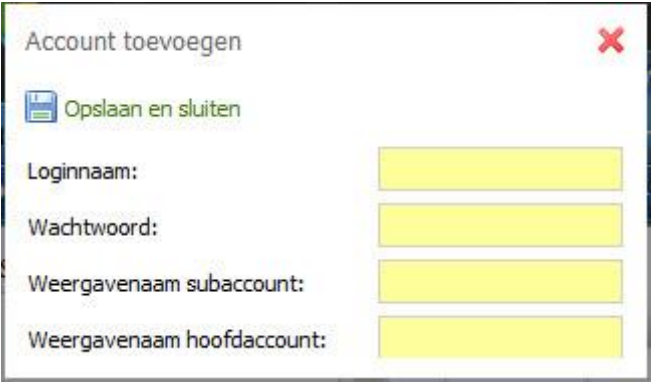

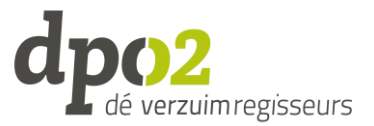

U dient hier de login en het wachtwoord in te vullen van het account dat u wilt toevoegen / koppelen. (Dus niet het hoofdaccount!)

Bij 'Weergavenaam subaccount' kunt u zelf een naam kiezen voor het account dat u gaat koppelen. Bij 'Weergavenaam hoofdaccount' kunt u zelf een naam kiezen voor uw hoofdaccount.

U kunt voor elk account een andere naam aangeven, zodat u uw gekoppelde accounts beter uit elkaar kunt houden.

**Let op**: voordat u een account koppelt dient u in te loggen met het account dat u wilt gebruiken als uw hoofdaccount.

2 <sup>e</sup> account dient gevalideerd te zijn: Als het e-mailadres van het account dat je wilt koppelen niet gevalideerd is of als er nog geen tweefactorauthenticatie is ingesteld op dat account, krijg je een melding dat het account niet gekoppeld kan worden. Dit moet dan eerst gedaan worden. Vervolgens kan het account gekoppeld worden. Na de invoer wordt een e-mail verzonden naar het mailadres dat bij het gekoppelde account hoort. In deze e-mail zit een link waarmee je het proces kunt afronden. De link is 30 minuten geldig. Hier kun je de gebruikersnaam en het wachtwoord invoeren + de tweefactor code van het account dat gekoppeld gaat worden. Daarna is het account succesvol gekoppeld.

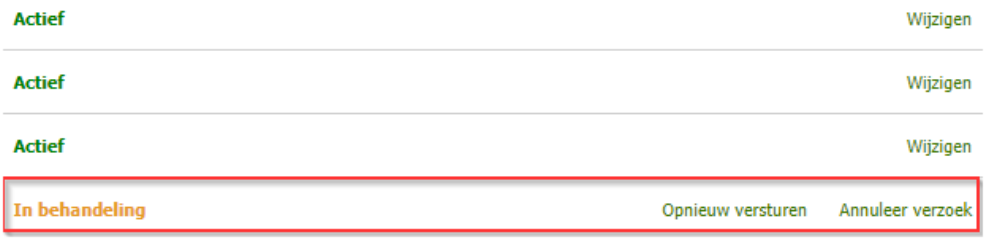

Het is na 30 minuten mogelijk om de link opnieuw te versturen vanuit het hoofdaccount. Ook is het mogelijk om het verzoek voor koppelen te annuleren.

Als u het gekoppelde account heeft opgeslagen dient u eenmalig uw applicatie te verversen. Dit doet u door opnieuw in te loggen of eenvoudig de F5 toets in te drukken op uw toetsenbord. F5 vernieuwt de pagina.

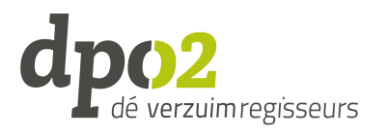

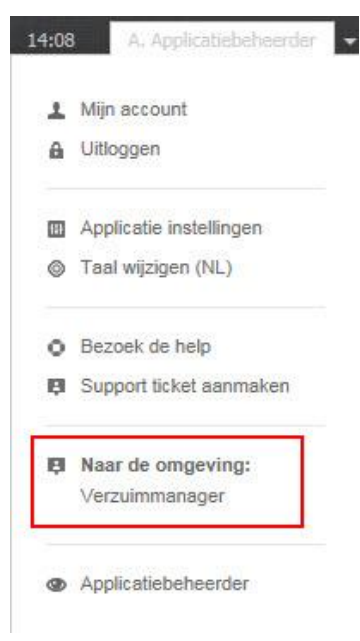

Als u nu met uw muis over uw accountnaam beweegt en het instellingenmenu opent, ziet u naar welke andere gebruikersaccounts u kunt switchen.

Indien u meerdere account hebt gekoppeld, kan het voorkomen dat u eerst moet klikken op Verberg/toon anderen